# Siemens NX 22 Guide de première installation

Version Aout 2023 - A. Bolyn & B. Moreno

## **AVANT DE COMMENCER**

L'ordinateur doit :

- Etre sous Windows 10 ou ultérieur (64 bits). Siemens NX n'a pas de version Mac ou Linux. Si c'est votre cas, une machine virtuelle telle que [Parallels](https://www.parallels.com/eu/) ou une partition (dual boot) est nécessaire.
- Avoir au minimum 4 Go de RAM et 36 Go de mémoire
- Etre connecté à internet

Votre matricule étudiant (s2...) et mot de passe associé sont également nécessaires.

## **1. TELECHARGER LES FICHIERS D'INSTALLATION**

Pour télécharger les fichiers nécessaires à l'installation, rendez vous sur la page dédiée : [http://pegase.ltas.ulg.ac.be/doku.php?id=siemensnx\\_en](http://pegase.ltas.ulg.ac.be/doku.php?id=siemensnx_en)

ATTENTION - Celle-ci n'est accessible que si vous êtes connecté sur le réseau de l'université ou si vous utilisez le VPN de l'université !

Voici le lien pour installer et utiliser le VPN :

[https://lib.uliege.be/fr/ressources](https://lib.uliege.be/fr/ressources-et-services/outils/acces-hors-campus-vpn)-et-services/outils/acces-hors-campus-vpn

Sur cette page, il est possible que plusieurs versions de Siemens NX soient proposées. Veuillez bien télécharger **la version 22.06** (appelée NX 2206 sur la page) en cliquant sur *siemensnx-2206.8900\_wntx64.zip.* Ceci lancera automatiquement le téléchargement.

ATTENTION - Le fichier à télécharger fait 11.4 Go, ce qui va demander du temps ! Le télécharger via le wifi de l'université prendra beaucoup de temps (jusqu'à plus de 1h s'il y a beaucoup d'utilisateurs en même temps !), veuillez donc ne pas faire ce téléchargement durant le cours !

## **2. PREPARER L'INSTALLATION**

Le fichier téléchargé est sous format Zip (*xxx.zip*) : c'est donc un fichier compressé contenant tous les fichiers nécessaires à l'installation de Siemens NX.

INFORMATION - Si vous ne connaissez pas le concept, sachez que cela permet de compresser un dossier ou plusieurs fichiers en un seul fichier demandant moins de mémoire, ce qui est bien plus facile à télécharger ou à envoyer par mail. Les formats classiques de compression sont les Zip (*xxx.zip*) et les Rar (*xxx.rar*).

ATTENTION - Mais par contre, il y a une limite : même si on peut momentanément l'ouvrir pour voir ce qu'il y a dedans, on ne sait pas y utiliser les fichiers à l'intérieur normalement. Pour travailler avec les fichiers qui sont à l'intérieur, il est nécessaire d'extraire ces fichiers du zip (ou rar). Le fichier zip agit en quelque sorte comme une enveloppe : avec tous les papiers dedans, le transport est plus facile mais il faudra quand même sortir les feuilles pour les lire...

Pour décompresser le fichier zip,

### **Sous Windows 10**

Faites clique droit puis « Extraire tout... » 1. Sélectionnez ensuite dans quel dossier l'ordinateur doit extraire les fichier « zippés » ❷ et cliquez sur « Extraire » (il va créer un dossier du même nom que le fichier zip avec dedans les fichiers et dossiers copiés) ❸.

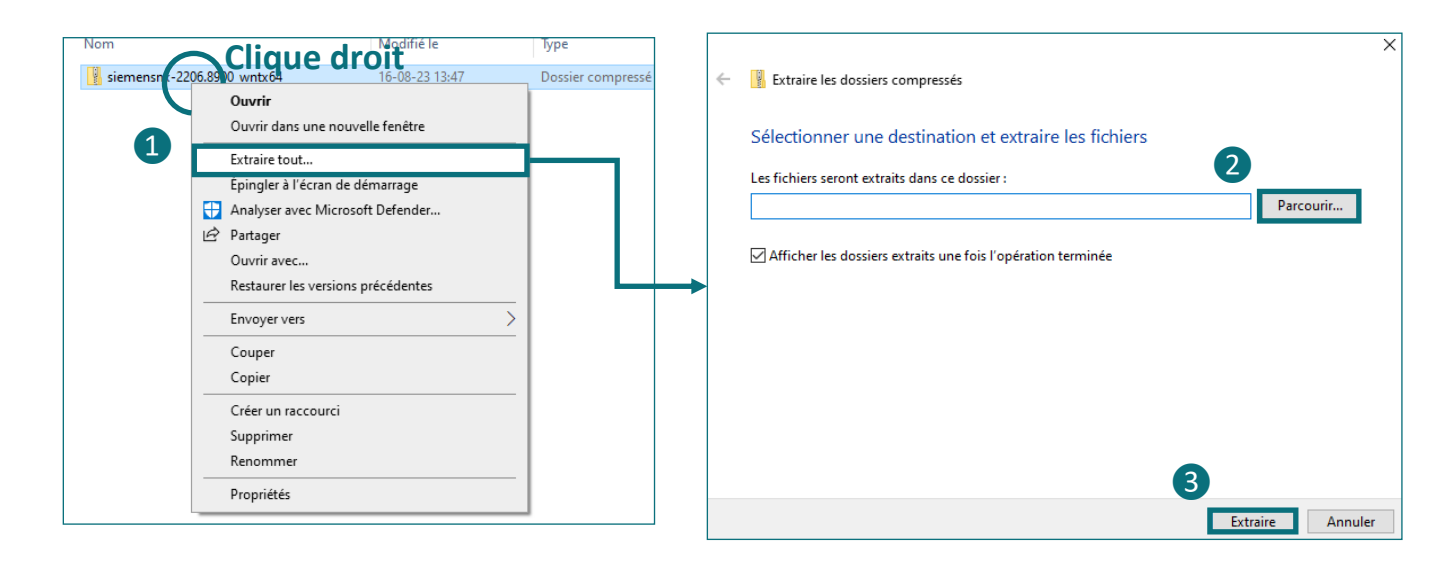

Pour décompresser le fichier zip,

#### **Sous Windows 11**

Sélectionnez le fichier zip et cliquez dans la bannière au-dessus « Extraire tout » ❶. La suite est la même que pour Windows 10.

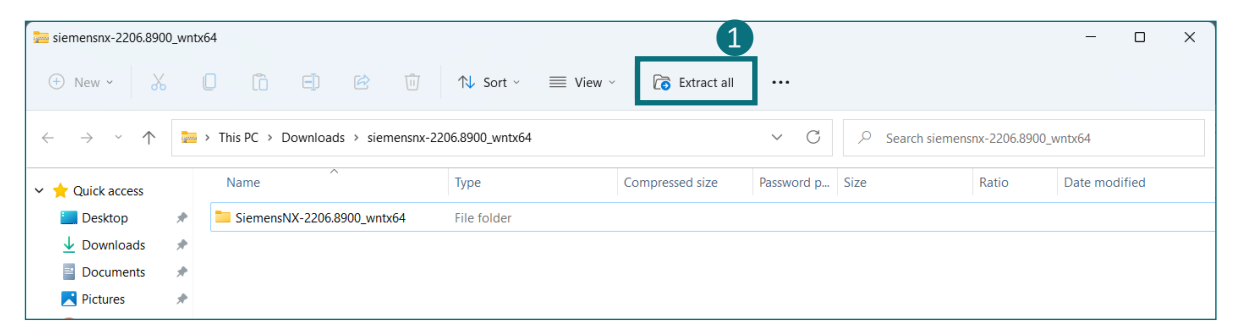

Après l'extraction (qui peut prendre un certain temps) une fenêtre s'ouvre affichant le contenu du dossier extrait (voir image ci-dessous). Nous pouvons enfin lancer le processus d'installation en double cliquant sur « Launch » $\left($ 4.

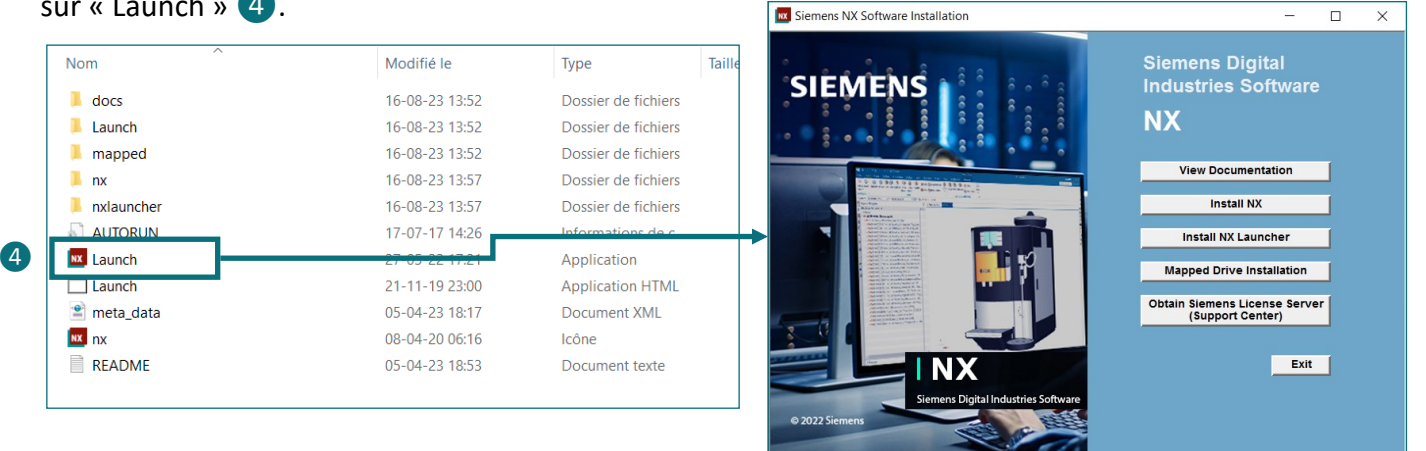

## **3. L'INSTALLATION**

Pour procéder à l'installation, veuillez bien sélectionner « Install NX » 1. Il vous sera alors demandé la langue pour l'installation, prenons l'anglais proposé par défaut <sup>2</sup>.

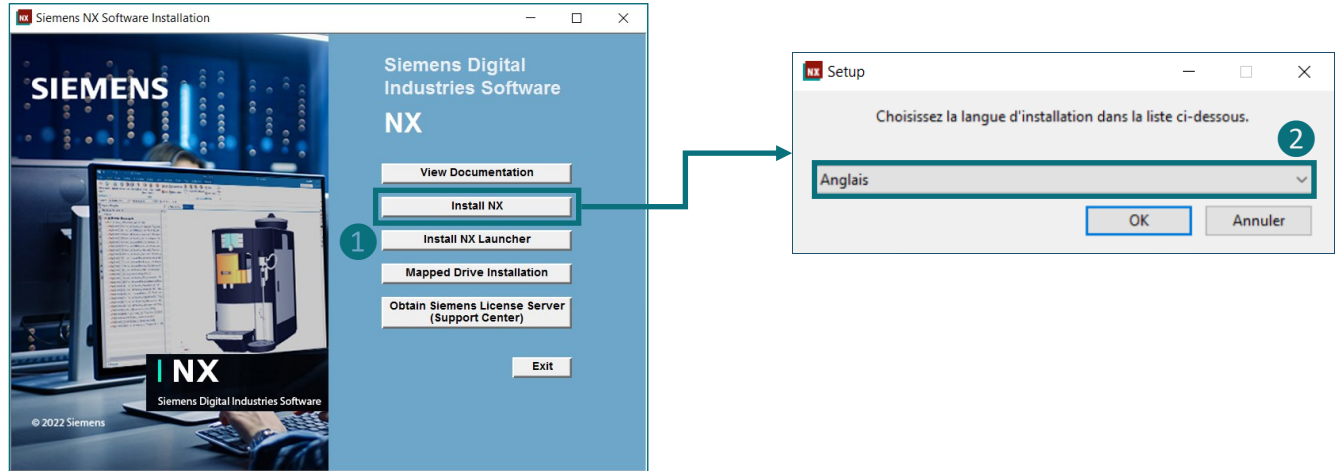

Par la suite, il est possible que l'assistant demande une installation au préalable. Il vous le dira via une fenêtre comme celle ci-dessous.

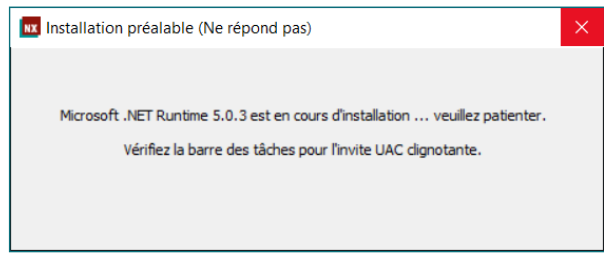

Dans ce cas, cliquez en bas sur l'onglet clignotant dans la barre de tache pour continuer l'installation. Vous devez en effet y valider manuellement l'installation.

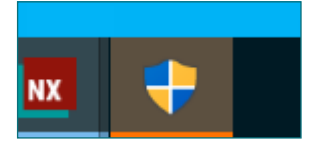

INFORMATION - Cette opération peut être faite plusieurs fois pour différent élément. Cela dépend de ce qui est déjà installé sur votre ordinateur (il se peut même que toutes ces installations préalable vous soient jamais demandées).

Enfin, l'assistant à l'installation (« Setup Wizard ») se lance et la première étape consiste à choisir l'emplacement où installer NX. Par défaut, il proposera le dossier *C:\Program Files\Siemens\NX2206\* , ce qui est un bon choix donc autant le valider en cliquant sur « Next » ❸.

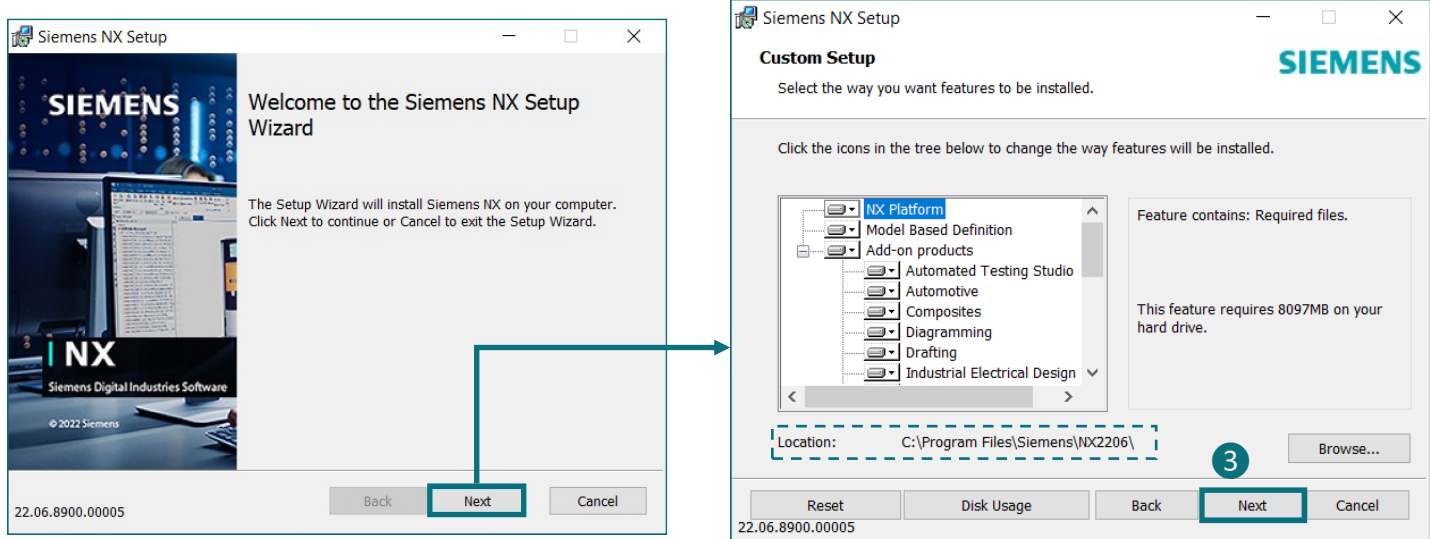

L'assistant va alors demander où se trouve la clef de licence. **Celle par défaut n'est pas la bonne !**

A la place de *28000@LocalHost*, écrivez *28000@pegase.ltas.ulg.ac.be ❹* et cliquez sur « Next ».

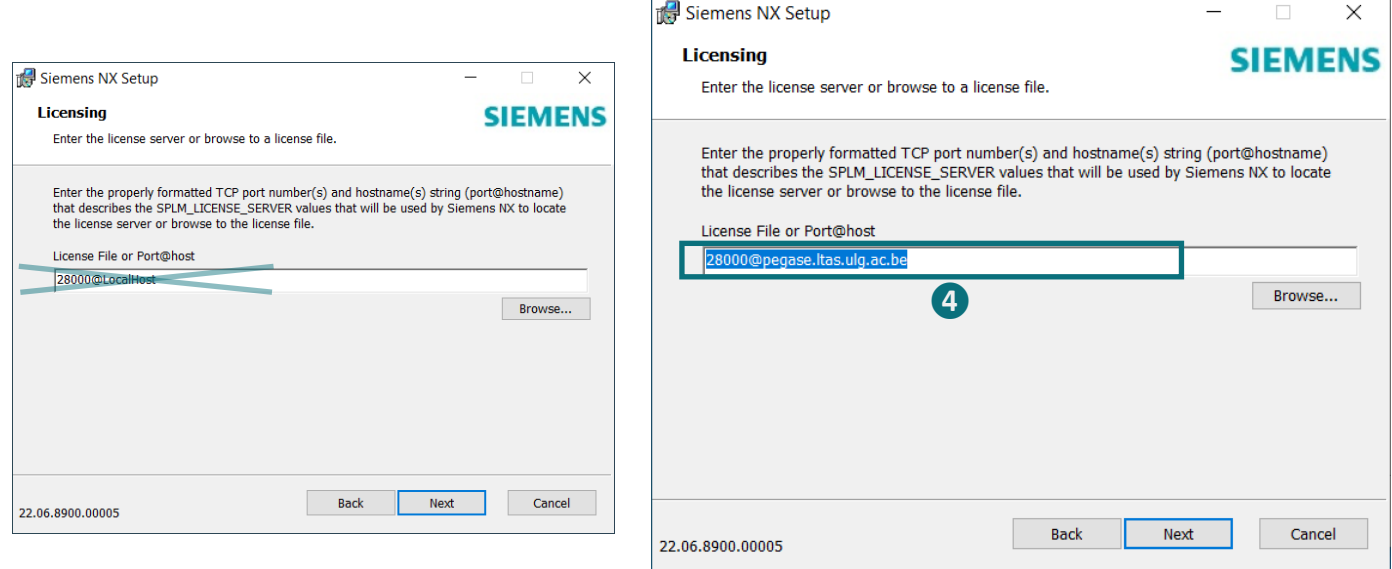

INFORMATION - Un fichier de licence est un fichier « preuve d'achat » permettant d'éviter l'utilisation de copies frauduleuses du logiciel. Ici, vous indiquez bien qu'il faut la demander au serveur de l'université (il faut donc bien être connecté sur le réseau de l'université ou utiliser le VPN sinon impossible d'accéder à la licence et l'installation s'arrêtera).

L'assistant vous demandera alors en dernier lieu la langue dans laquelle vous souhaitez utiliser Siemens NX. **Gardons l'anglais** ❺ puisque la plus part des cours à la faculté utilise le logiciel dans cette langue. Il vous donnera alors un dernier récapitulatif avant d'installer. Si tout est bon, lancez l'installation avec « Install » 6.

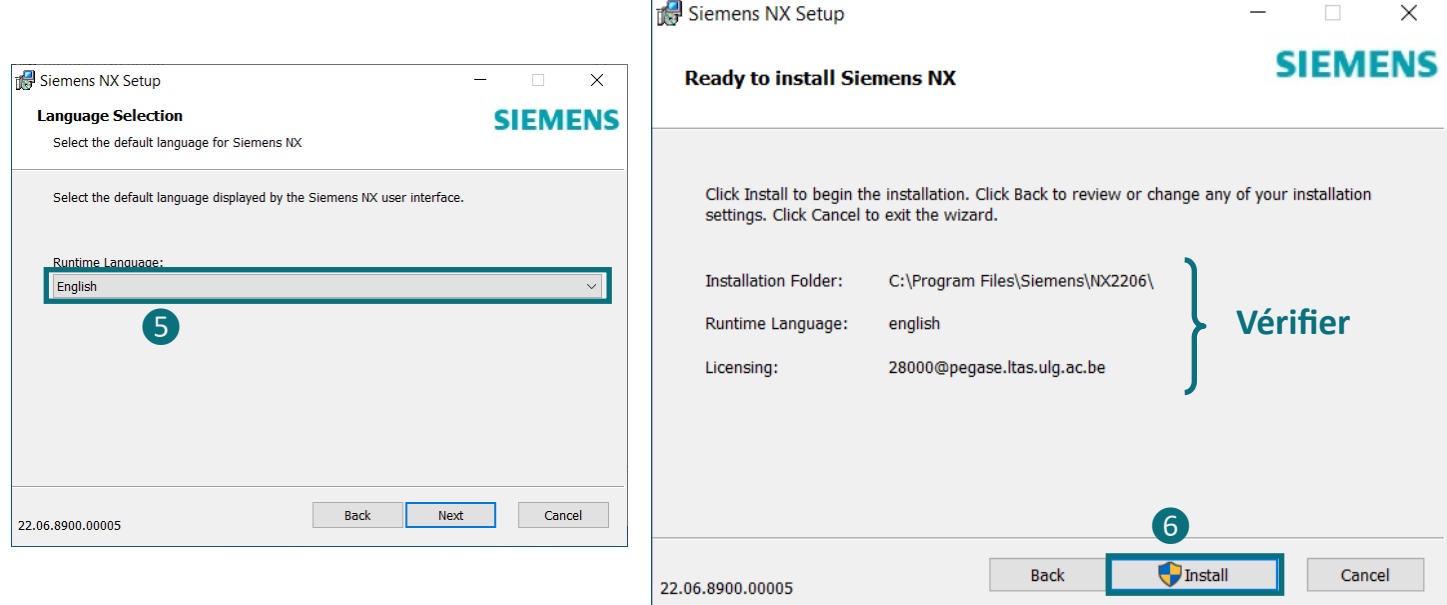

L'installation va donc se dérouler et il ne restera plus qu'à cliquer sur « Finish » une fois qu'elle sera terminée.

## **4. ACCES AUX LICENCES**

ATTENTION - Il s'agit bien ici d'un guide pour une première installation de Siemens NX. Si vous avez déjà une autre version Siemens NX (antérieur à NX22) installée sur votre ordinateur, le gestionnaire de licence est différent (il porte un nom tel que « Siemens PLM Software Licensing tool » qui est à la version 9 au lieu de « Siemens licensing tool » qui est à la version 1). Cette version antérieure du gestionnaire de licence n'est pas compatible avec NX 22, veuillez donc bien vérifier.

Le logiciel Siemens NX ne peut pas être utilisé sans licences : même si l'installation est complète, à chaque utilisation du logiciel, vous devez lui donner les licences. Pour cela, le programme appelé « Siemens Licensing Tool » permet de gérer l'accès aux licences a été installé en même temps que Siemens NX. Nous devons le paramétrer afin que vous puissiez travailler sur Siemens NX.

Lancez alors ce programme. Soit directement depuis le menu démarrer, soit en faisant une recherche.

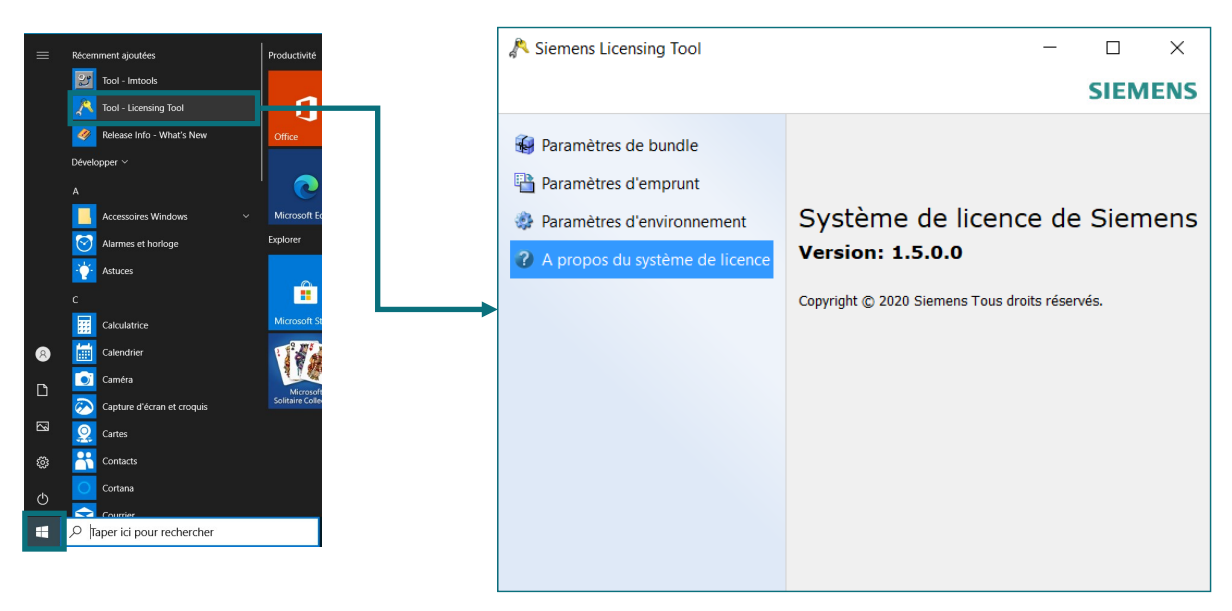

Vérifions dans un premier temps si l'adresse pour le serveur de licence est le bon. Pour ce faire, allez sur l'onglet « Paramètres d'environnement » (« Environmment Settings ») et vérifiez que le serveur de licence est bien 28000@pegase.ltas.ulg.ac.be **1.** Si ce n'est pas le cas, modifiez le en cliquant sur « Editer » juste à coté.

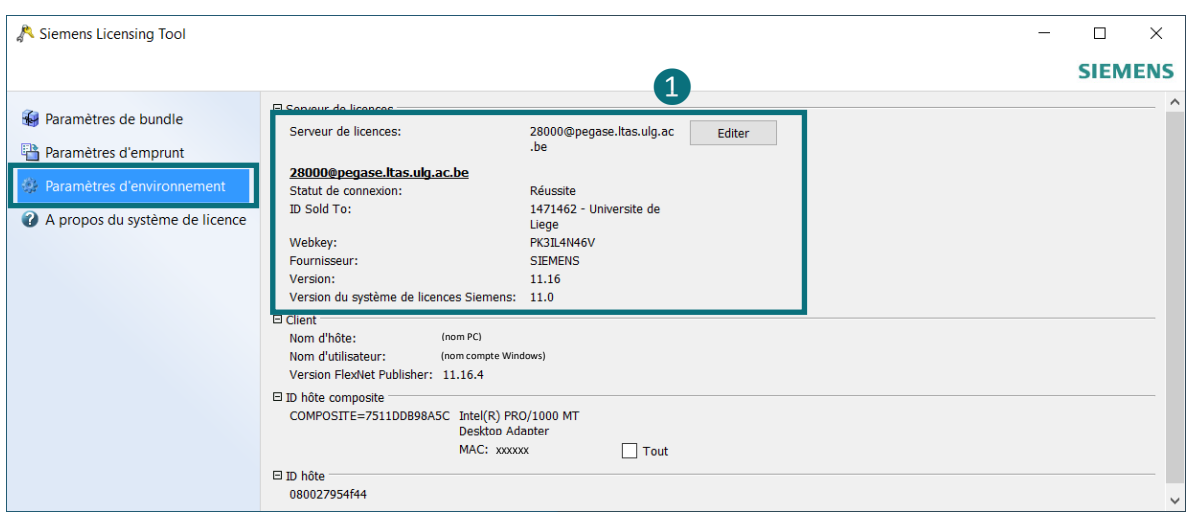

Notez qu'il indique s'il réussit à accéder aux licences à coté de « Statut de connexion » (ou « Connection status »). Il doit être mis « Réussite » si tout va bien (ou « Successful »).

ATTENTION - A chaque fois que vous utilisez Siemens NX, celui-ci va vérifier les licences à cette adresse. Si vous n'êtes pas sur le réseau de l'université ou si vous n'utilisez pas le VPN, il ne saura pas trouver cette adresse donc Siemens NX indiquera une erreur et ne voudra pas s'ouvrir !

S'il semble que Siemens NX refuse de s'ouvrir pour un problème de licence, vérifiez le gestionnaire de licence. Un problème d'accès au serveur sera indiqué comme à l'image ci-dessous. La cause peut être que le VPN n'est pas activé.

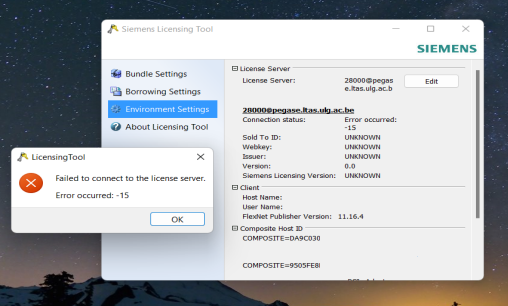

ATTENTION - Siemens NX vérifie les licences en permanence. Si au cours d'un travail votre connexion est perdue, Siemens NX s'arrêtera et vous risquerez de perdre votre travail ! Faites donc régulièrement des sauvegardes !

Comme présenté un peu plus haut, on parlera ici de plusieurs licences d'utilisations de Siemens NX car celles-ci sont liés à différentes options. Nous devons donc activer celles nécessaires pour le cours de communication graphique.

Rendez vous alors dans l'onglet « Paramètres de bundle » (ou « Bundle Settings ») où vous trouverez parmi la liste de licences disponibles les deux licences nécessaires pour le cours :

- « NX Academic Core & CAD » pour pouvoir utiliser NX et modéliser les pièces
- « NX Academic CAE & CAM » pour pouvoir faire nos simulations

Pour activer ces licences, nous devons pour chacune d'elles effectuer l'opération suivante : Sélectionner la licence dans la liste 1 et cliquer sur la flèche 2. Les licences activées sont alors affichées dans le cadre de droite ❸.

Une fois ces opérations faites pour les deux licences, celles-ci sont affichées dans le cadre de droite. Pour terminer, n'oubliez pas de valider en cliquant sur « Appliquer » 4.

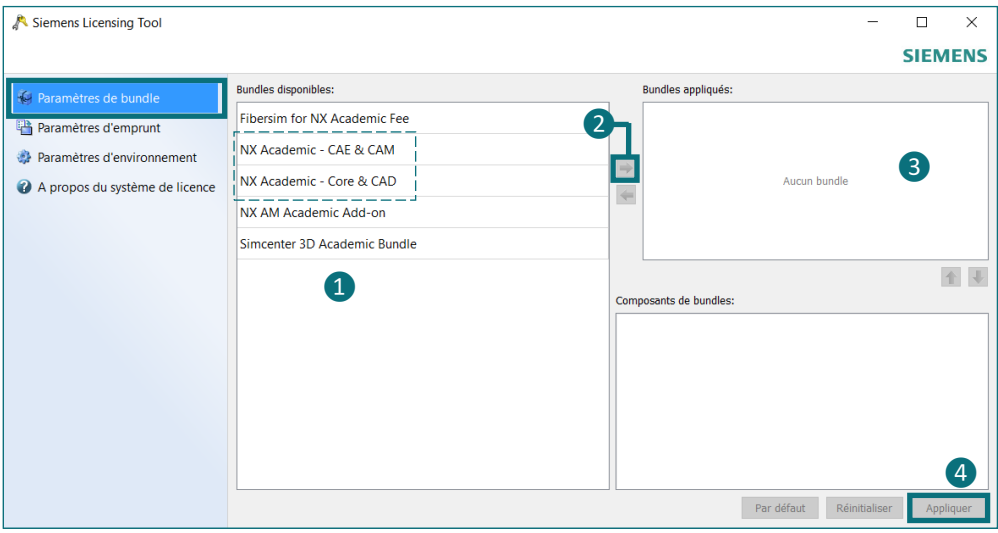

Maintenant Siemens NX est opérationnel, vous pouvez quitter le gestionnaire de licences et ouvrir NX.

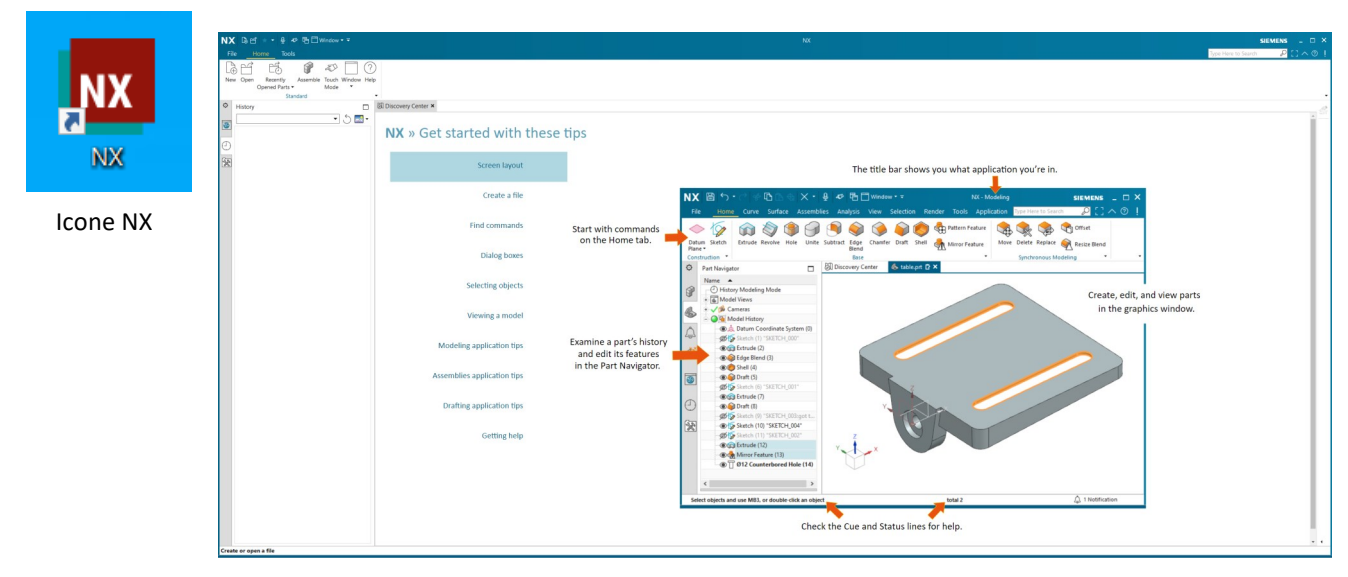

Fenêtre NX s'ouvrant

Si vous souhaitez tester NX, il y a plusieurs possibilités :

- Une pièce test est disponible sur la page web du cours de Communication graphique (il s'agit d'une roue à aubes simplifiée). Téléchargez la et ouvrez la dans NX.
- Utiliser la bibliothèque de Siemens proposant tout type de pièce déjà disponible sur votre ordinateur (comme des exemples de mobilier, de robots, etc.).

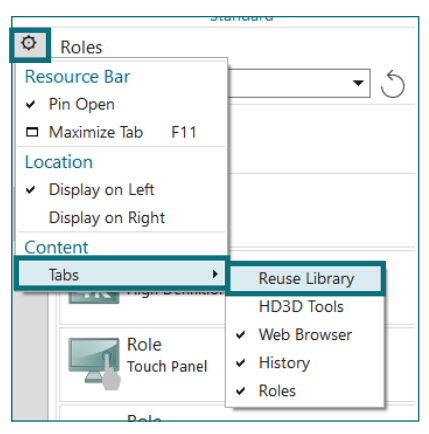

Pour activer l'onglet de la bibliothèque

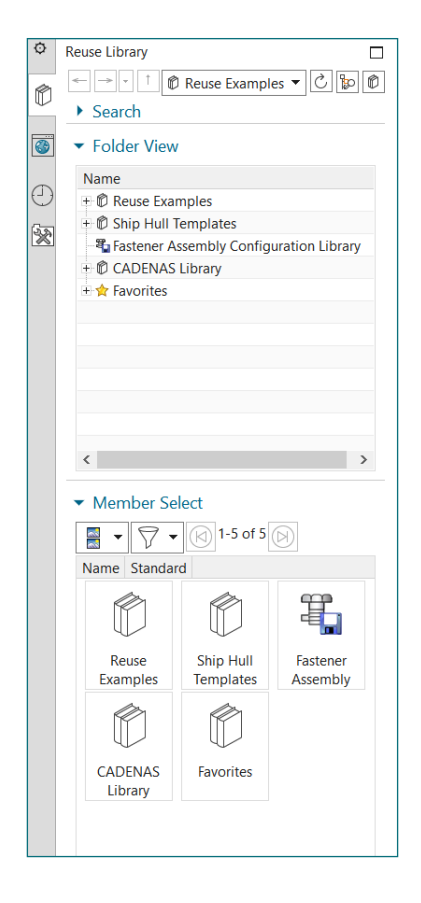